# HƯỚNG DẦN SỬ DỤNG CỒNG DỊCH VỤ CÔNG TÂY NINH

Dane

Copyright©2020 Trung tâm Giám sát điều hành

# Mục lục

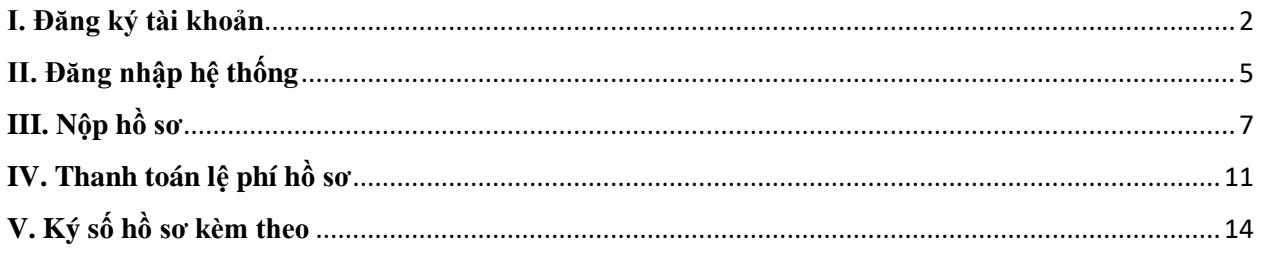

#### <span id="page-2-0"></span>**I. Đăng ký tài khoản**

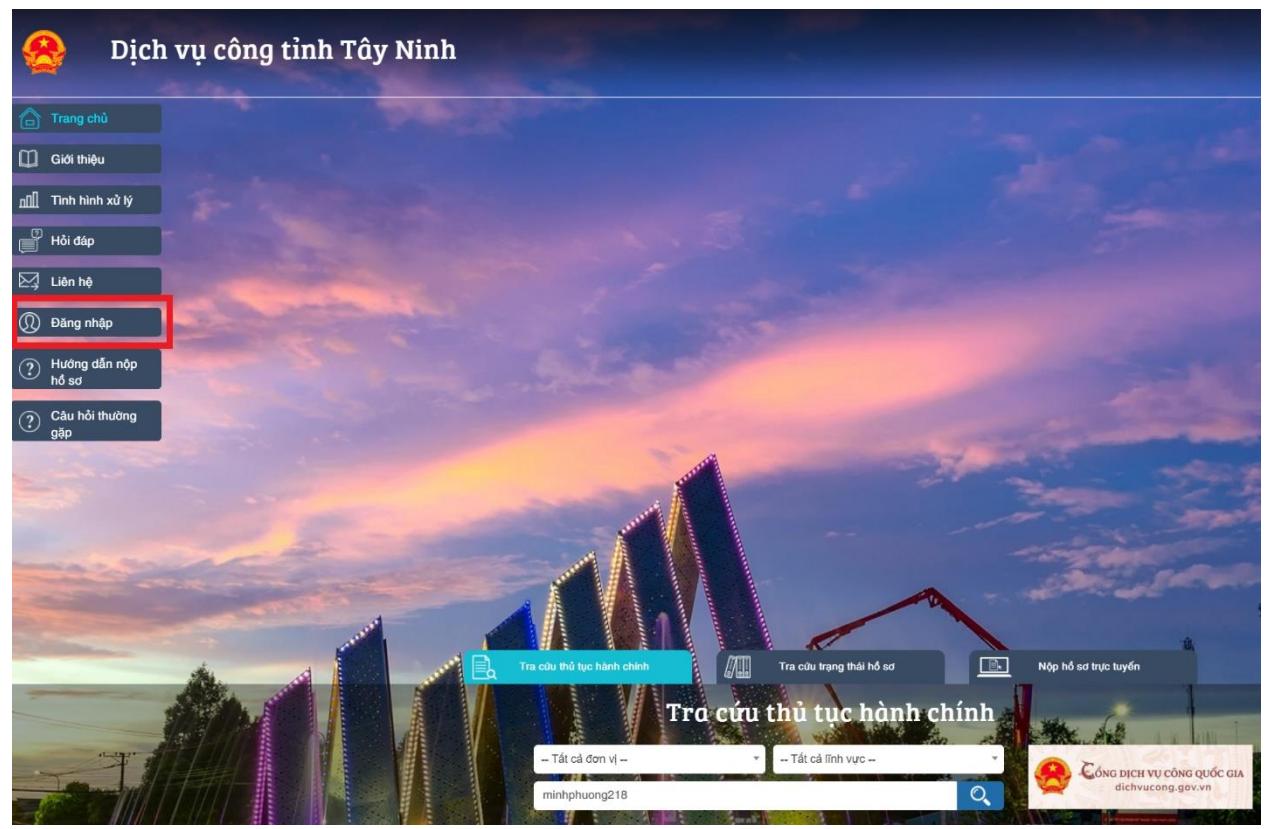

**Bước 1.** Chọn **"Đăng nhập"**

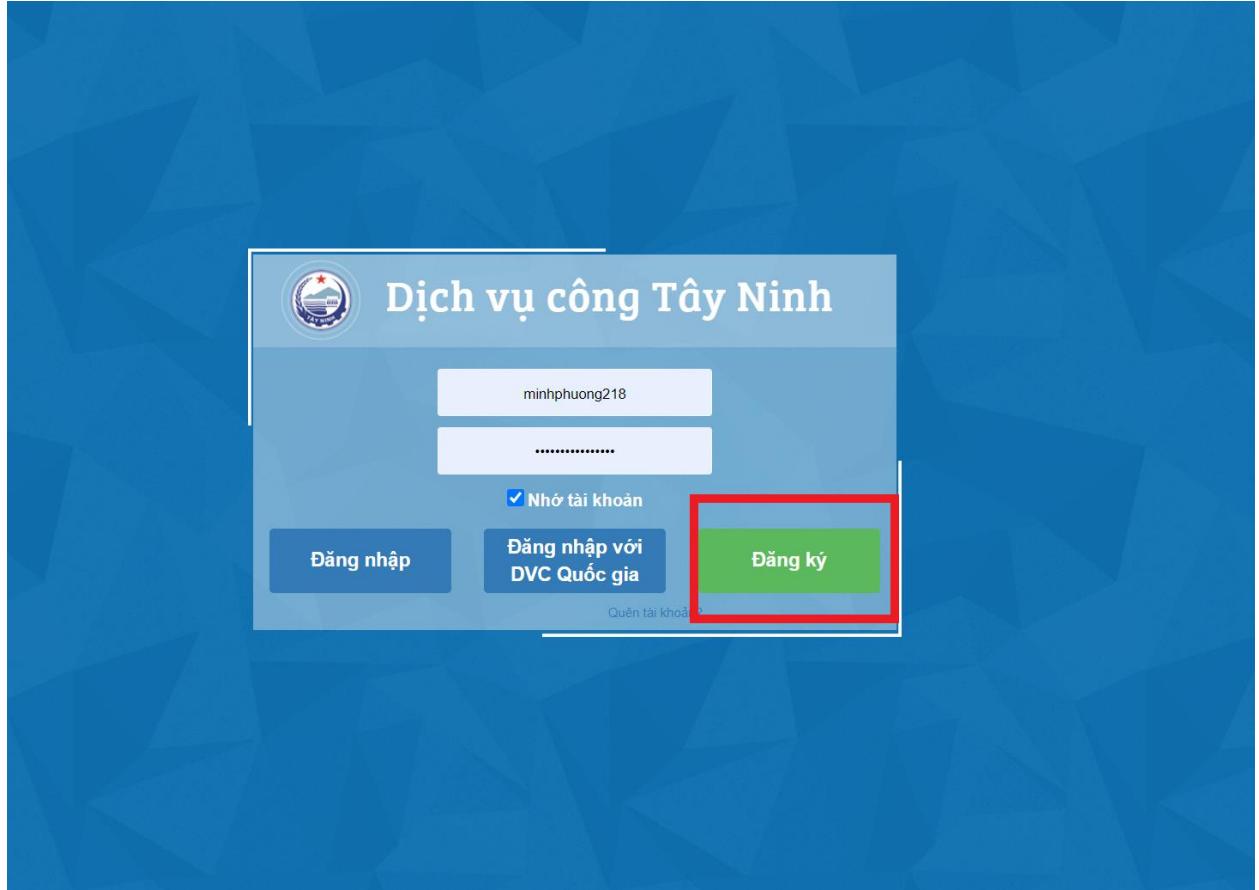

**Bước 2.** Chọn **"Đăng ký**

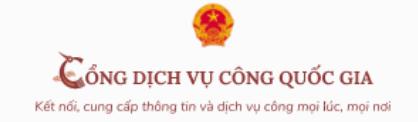

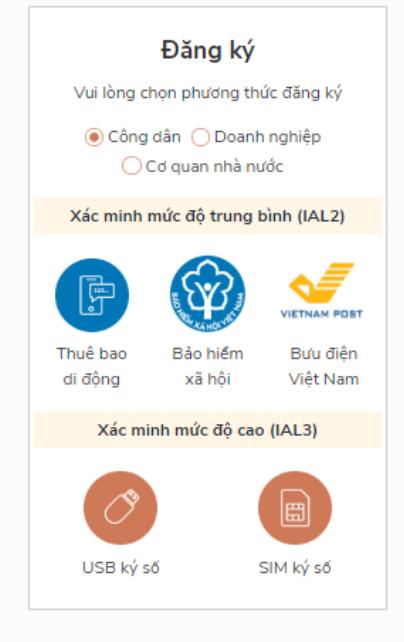

#### **Bước 3.** Chọn **"Thuê bao di động"**

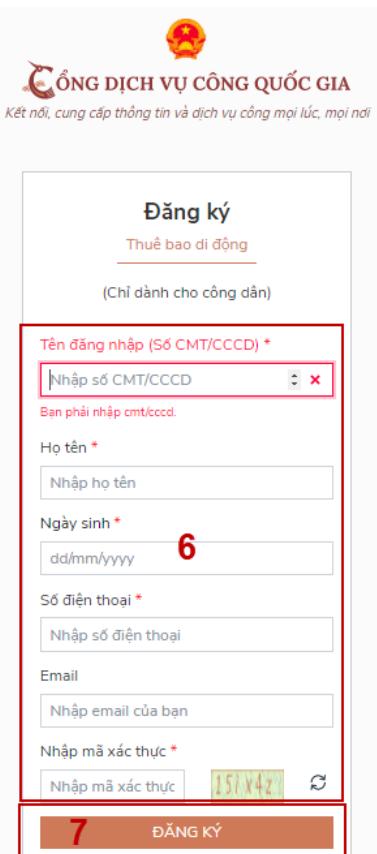

**Bước 4.** Điền đầy đủ các thông tin yêu cầu và chọn **"Đăng ký"**

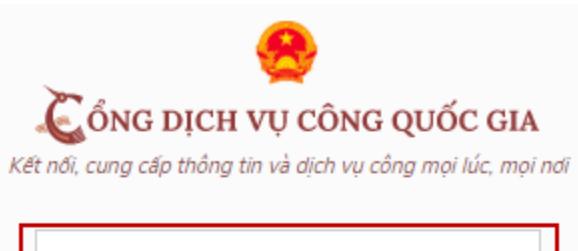

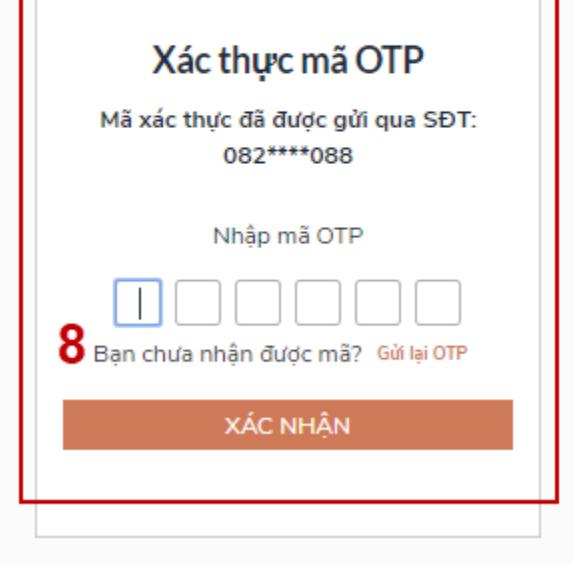

**Bước 5.** Nhập mã OTP được gửi về điện thoại và chọn **"Xác nhận"**

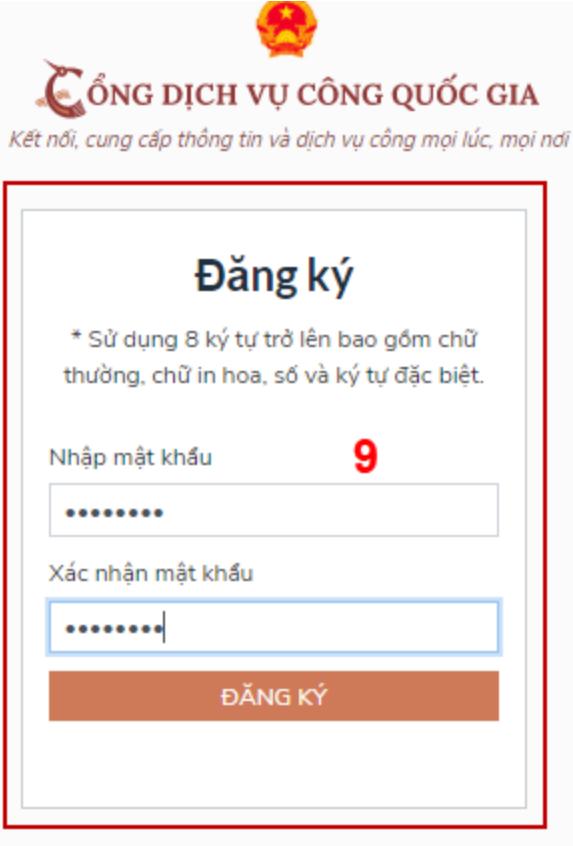

**Bước 6.** Tạo mật khẩu để đăng nhập tài khoản

### <span id="page-5-0"></span>**II. Đăng nhập hệ thống**

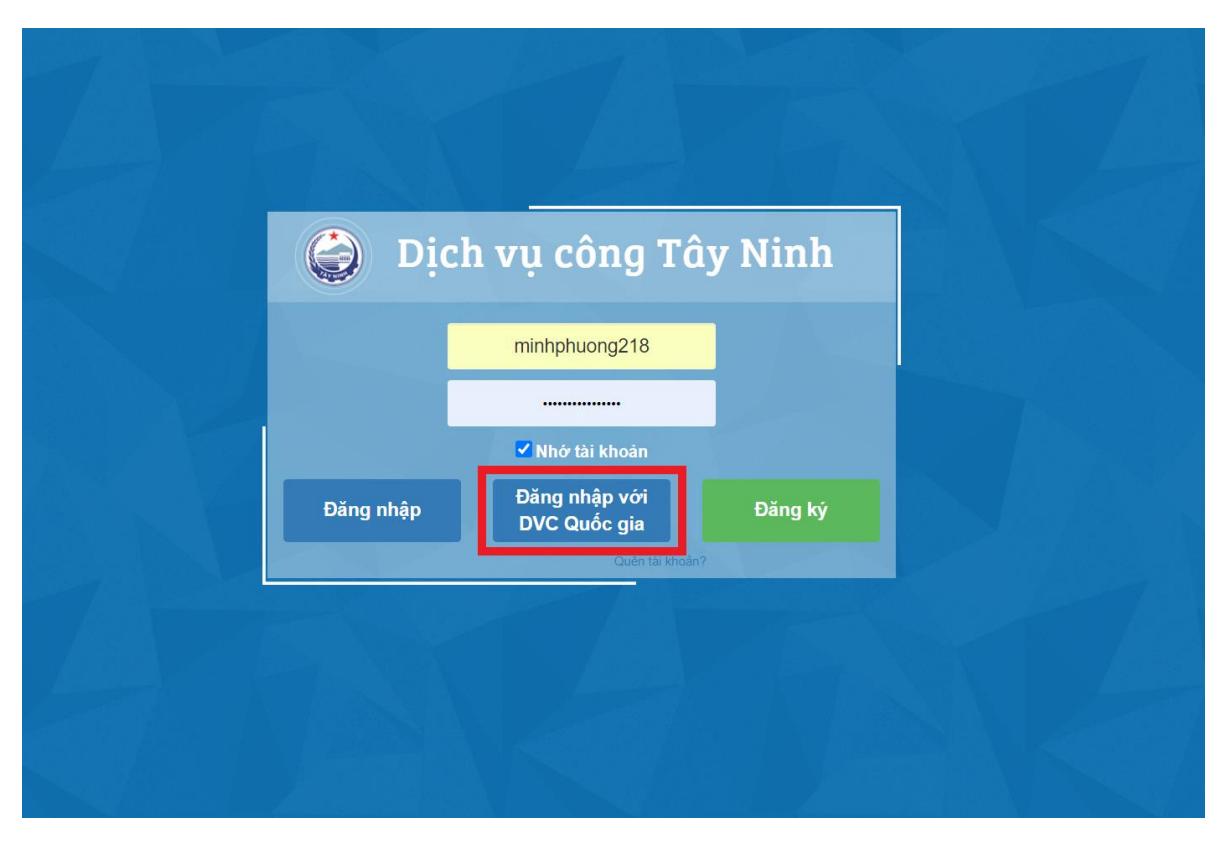

**Bước 1.** Chọn **"Đăng nhập với DVC Quốc gia"**

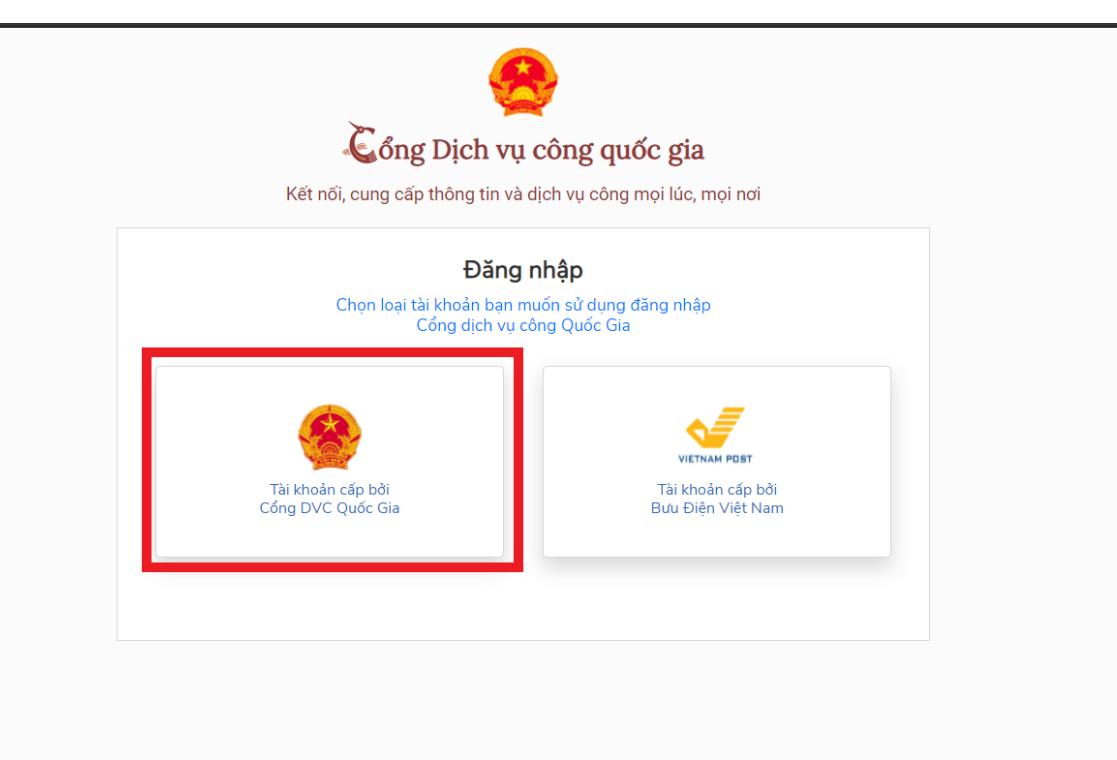

**Bước 2.** Chọn **"Tài khoản cấp bởi Cổng DVC Quốc gia"**

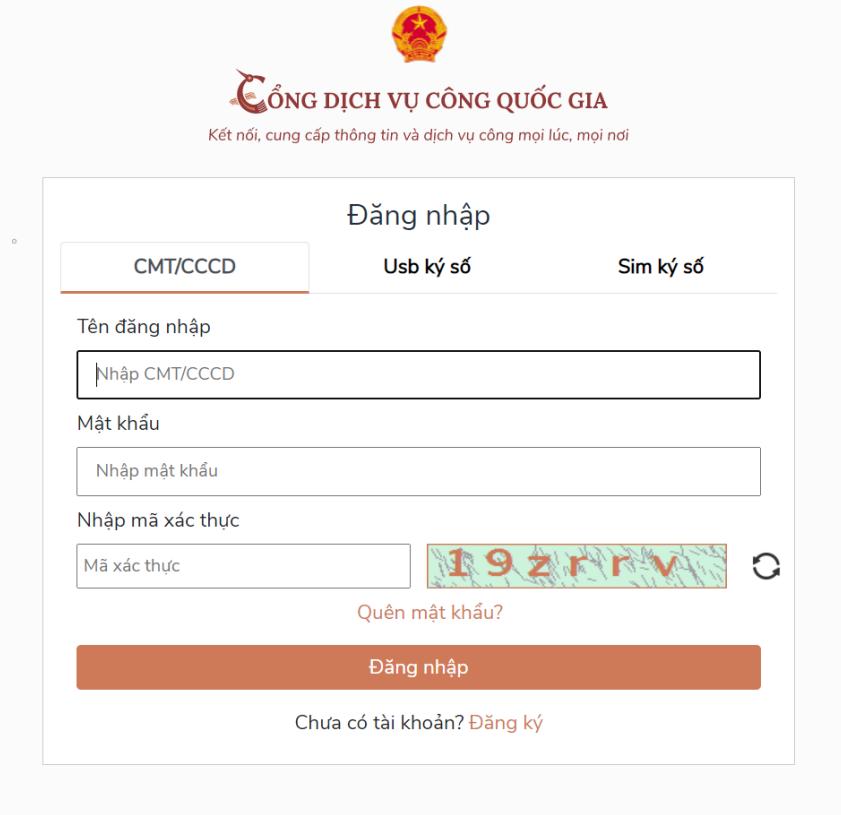

**Bước 3.** Nhập đầy đủ các thông tin theo yêu cầu và chọn **"Đăng nhập"**

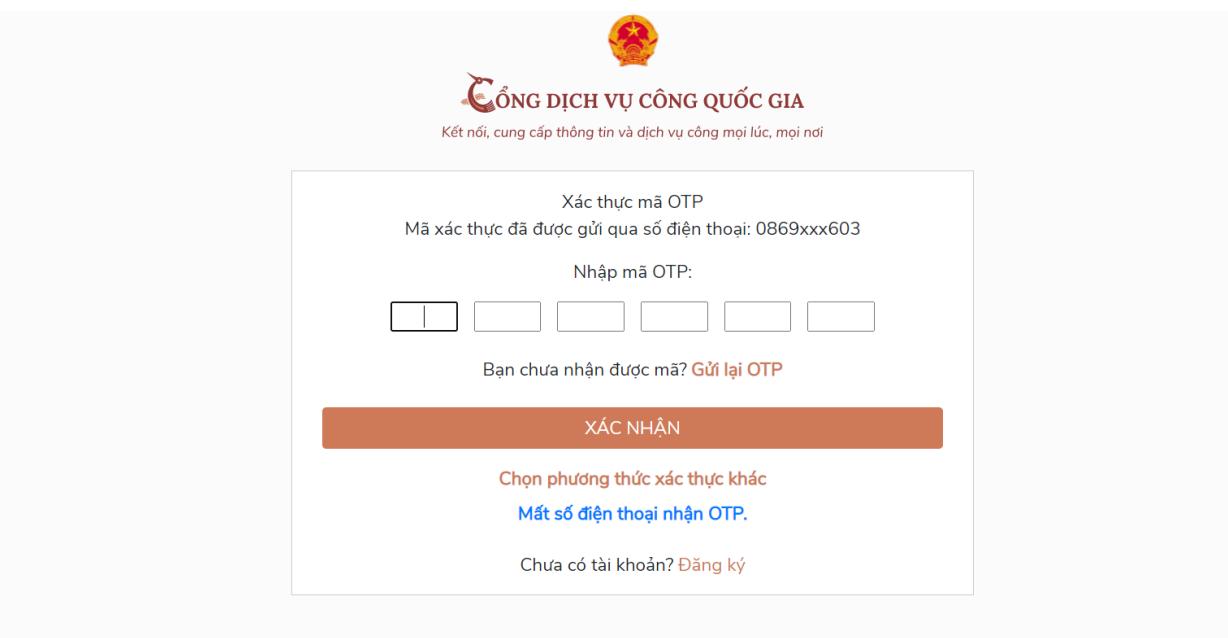

**Bước 4.** Nhập mã OTP được gửi về điện thoại và chọn **"Xác nhận"**

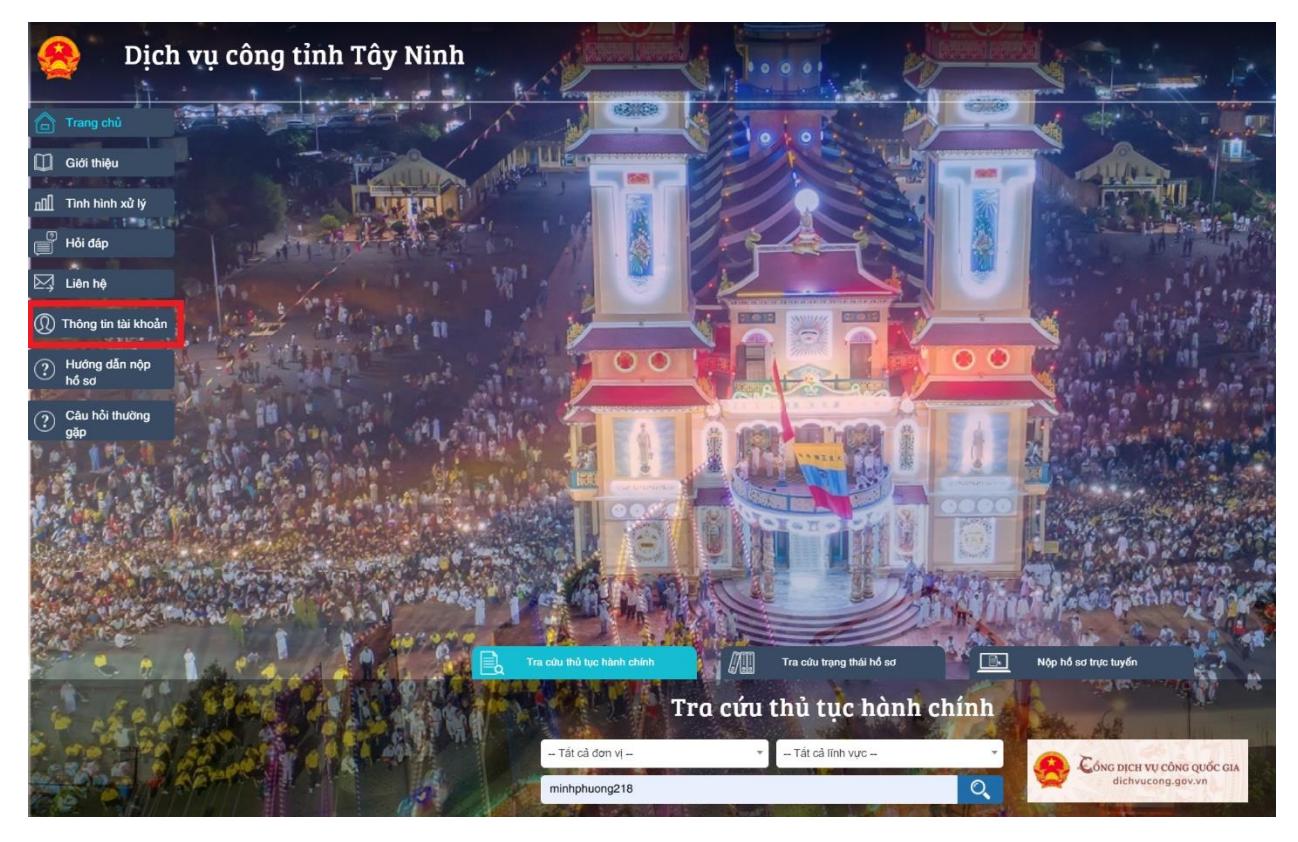

**Bước 5.** Đăng nhập thành công. Nút **"Đăng nhập"** sẽ được thay thế bằng **"Thông tin tài khoản"**

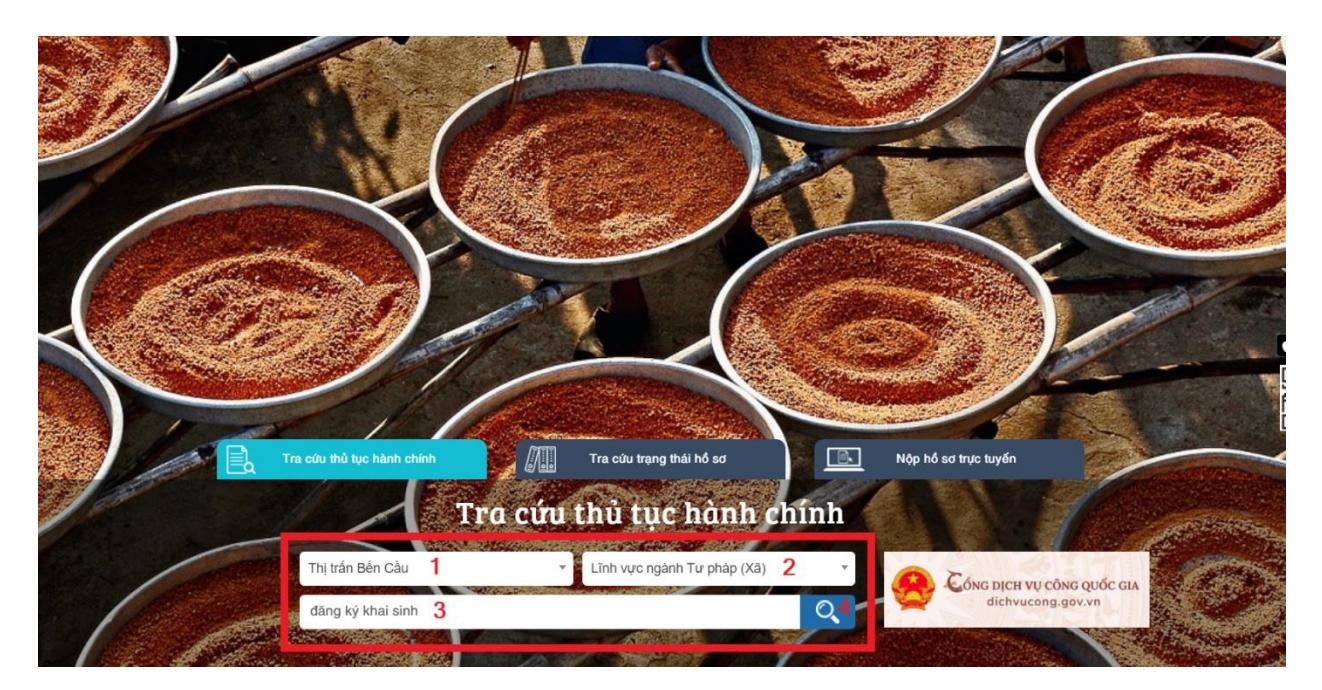

# <span id="page-7-0"></span>**III. Nộp hồ sơ**

**Bước 1.** Tại trang chủ chọn Đơn vị cần nộp hồ sơ (1), Lĩnh vực (2), nhập từ khóa của thủ tục hành chính cần thực hiện (3) và chọn biểu tượng Tìm kiếm (4)

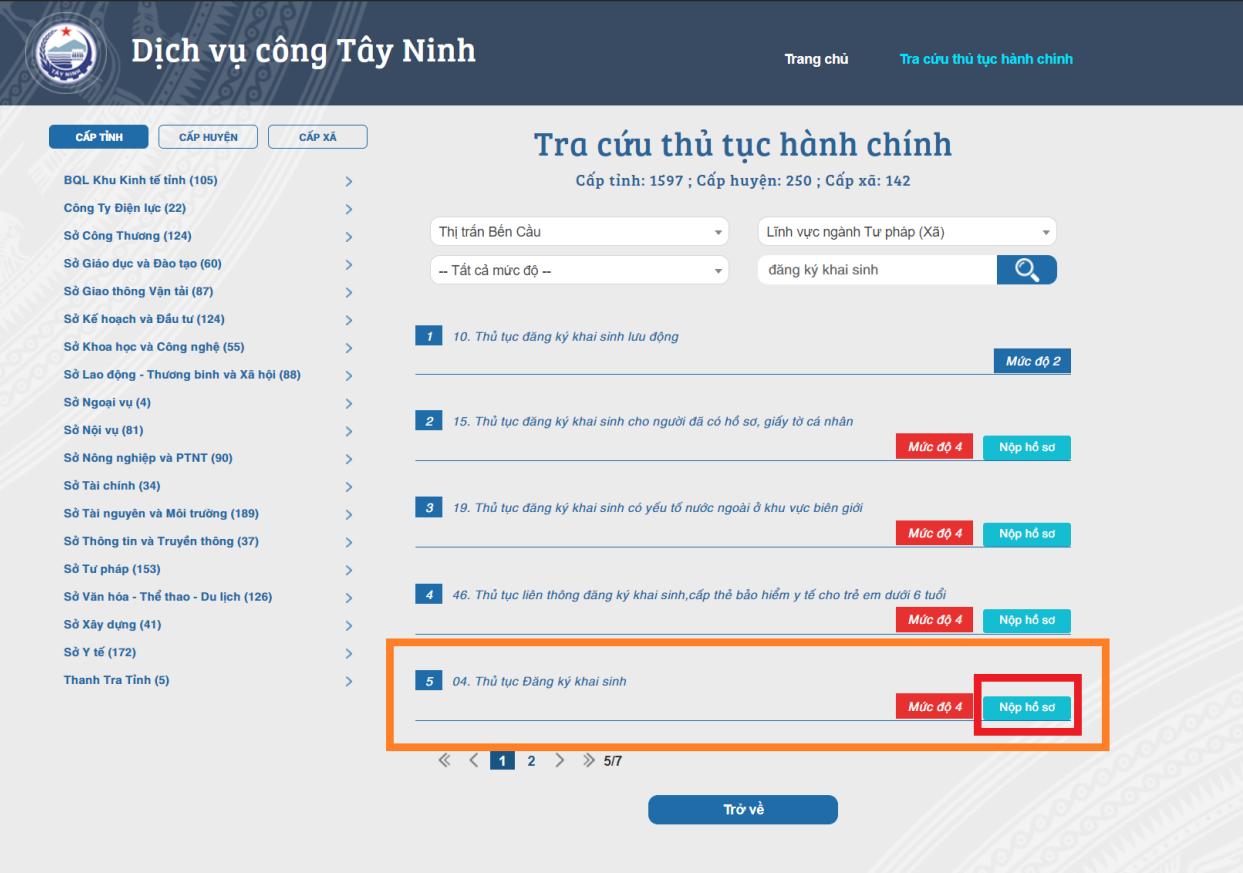

### **Bước 2.** Chọn **"Nộp hồ sơ"** tại thủ tục hành chính cần thực hiện

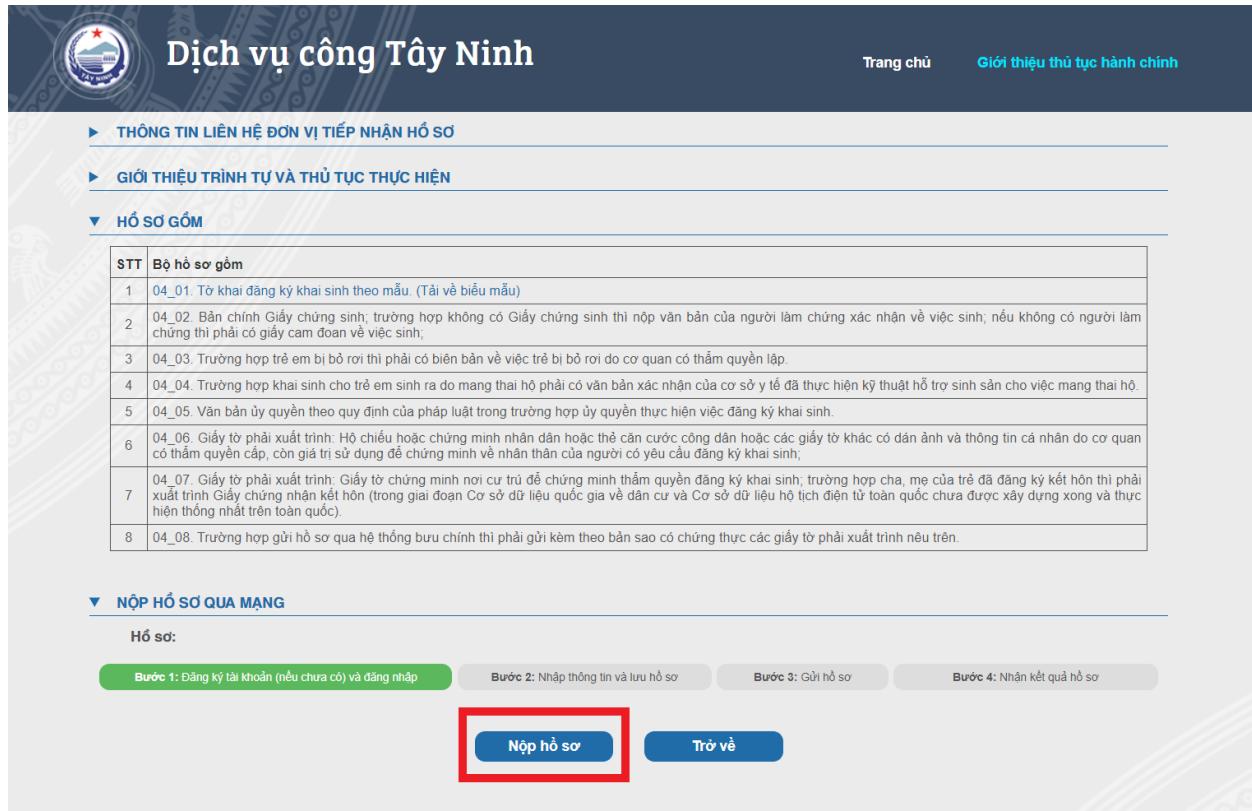

**Bước 3.** Chọn **"Nộp hồ sơ"**

![](_page_9_Picture_41.jpeg)

**Bước 4.** Kiểm tra lại thông tin người đứng tên hồ sơ (khung màu đỏ) và nhập địa chỉ đăng ký (khung màu xanh)

![](_page_9_Picture_42.jpeg)

**Bước 5.** Đính kèm các tập tin hồ sơ theo yêu cầu (khung màu đỏ). Người dân có thể chọn dịch vụ tiếp nhận và trả kết quả qua bưu điện (khung màu xanh) – có tính phí

![](_page_10_Picture_29.jpeg)

**Bước 6.** Nhập mã bảo mật và chọn "Lưu" (1). Sau đó nhập mã bảo mật và chọn "Gửi hồ sơ" (2)

![](_page_10_Picture_30.jpeg)

**Bước 7.** Nộp hồ sơ thành công. Hệ thống hiển thị thông tin và lệ phí hồ sơ

# <span id="page-11-0"></span>**IV. Thanh toán lệ phí hồ sơ**

PAYMENT

![](_page_11_Picture_33.jpeg)

**Bước 1.** Chọn "Thanh toán trên cổng DVCQG"

![](_page_11_Picture_34.jpeg)

**Bước 2.** Chọn ngân hàng để thực hiện thanh toán (khung màu đỏ). Chọn "Thanh toán" (khung màu xanh)

![](_page_12_Picture_0.jpeg)

**Bước 3.** Nhập thông tin tài khoản ngân hàng để hoàn tất thanh toán lệ phí hồ sơ

![](_page_12_Picture_2.jpeg)

**Bước 4.** Thanh toán thành công. Hệ thống thông báo "Giao dịch thành công"

![](_page_13_Picture_0.jpeg)

**Bước 5.** Thực hiện tải về biên lai thanh toán. Tại trang chủ chọn **"Thông tin tài khoản"**

|                  | Đơn vị                        |                          |                                     |                                   | Tinh trạng                        |                                          |                        | Từ ngày   |                   |                 | Đến ngày                                  |                    |           |                |                |
|------------------|-------------------------------|--------------------------|-------------------------------------|-----------------------------------|-----------------------------------|------------------------------------------|------------------------|-----------|-------------------|-----------------|-------------------------------------------|--------------------|-----------|----------------|----------------|
|                  | -- Tất cả đơn vi --           |                          | $\mathbf{v}$                        |                                   | $-$ Tất cả tỉnh trạng $ -$        |                                          |                        |           | 的                 |                 |                                           |                    | Ëó        |                |                |
|                  |                               |                          |                                     |                                   |                                   |                                          |                        |           |                   |                 |                                           |                    |           |                |                |
|                  |                               |                          |                                     |                                   |                                   | Tim kiếm                                 | In                     |           |                   |                 |                                           |                    |           |                |                |
|                  | STT Số biên nhân              | Mã hồ<br>SO <sub>2</sub> | Tên thủ<br>tuc                      | <b>Don</b> vi<br>xử lý            | Lĩnh vưc                          | <b>Tinh</b><br>trang                     | <b>Ngày</b><br>dăng ký | Ngày gửi  | Ngày tiếp<br>nhân | Ngày hen<br>trà | Nội<br>duna                               | Nauròli<br>nôp     |           |                |                |
| 1                | 000.24.36.H53-<br>191203-0002 | 201014                   | 04. Thủ tục<br>Đăng ký<br>khai sinh | Xã<br>Tân<br>Lâp                  | Lĩnh vưc<br>ngành Tư<br>pháp (Xã) | Hồ sơ<br>đang<br>được xử<br>Iý           | 3/12/2019              | 3/12/2019 | 3/12/2019         | 4/12/2019       |                                           | Đàm<br>Hải<br>Đăng | $\bullet$ |                | $\circledcirc$ |
| $\overline{2}$   | 000.24.30.H53-<br>191204-0005 | 211039                   | 04. Thủ tục<br>Đăng ký<br>khai sinh | Xã<br><b>B</b> inh<br>Minh        | Lînh vưc<br>ngành Tư<br>pháp (Xã) | Hồ sơ<br>đang<br>được xử<br>Iý           | 4/12/2019              | 4/12/2019 | 4/12/2019         | 5/12/2019       |                                           | Đàm<br>Hải<br>Đăng | G         |                | $\circ$        |
| 3                |                               | 211120                   | 04. Thủ tục<br>Đăng ký<br>khai sinh | Thi<br>trần<br>Gò<br>Dầu          | Lînh vực<br>ngành Tư<br>pháp (Xã) | Yêu cầu<br>bổ sung<br>hồ sơ              | 6/12/2019              | 6/12/2019 |                   |                 | Hồ sơ<br>không<br>hợp lệ                  | Đàm<br>Hải<br>Đăng | $\bullet$ |                | $\circ$        |
| $\overline{4}$   |                               | 318794                   | 04. Thủ tục<br>Đăng ký<br>khai sinh | Thị<br>trần<br><b>B</b> ến<br>Cầu | Lĩnh vực<br>ngành Tư<br>pháp (Xã) | Yêu cầu<br>bổ sung<br>$h\dot{\delta}$ so | 15/5/2020              | 15/5/2020 |                   |                 | HỘ SƠ<br><b>KHÔNG</b><br><b>HOP</b><br>LÉ | Đàm<br>Hải<br>Đăng | $\bullet$ |                | $\circ$        |
| 5                | 000.20.31.H53-<br>200610-0007 | 321372                   | 04. Thủ tục<br>Đăng ký<br>khai sinh | Thị<br>trần<br>Bến<br>Cầu         | Lĩnh vực<br>ngành Tư<br>pháp (Xã) | Hồ sơ<br>dang<br>được xử<br>Iý           | 10/6/2020              | 10/6/2020 | 10/6/2020         | 11/6/2020       |                                           | Đàm<br>Hải<br>Đăng | O         | $\circledast$  | $\circ$        |
| $\boldsymbol{6}$ | 000.20.31.H53-<br>200610-0008 | 321405                   | 04. Thủ tục<br>Đăng ký<br>khai sinh | Thị<br>trấn<br>Bến<br>Cầu         | Lĩnh vưc<br>ngành Tư<br>pháp (Xã) | Hồ sơ<br>đang<br>được xử<br>Iý           | 10/6/2020              | 10/6/2020 | 10/6/2020         | 11/6/2020       |                                           | Đàm<br>Hải<br>Đăng | G         | $\bigcirc$     | $\circ$        |
| $\overline{7}$   |                               | 321438                   | 04. Thủ tục<br>Đăng ký<br>khai sinh | Thi<br>trấn<br><b>B</b> ến<br>Cầu | Lînh vực<br>ngành Tư<br>pháp (Xã) | Yêu cầu<br>bổ sung<br>hồ sơ              | 11/6/2020              | 11/6/2020 |                   |                 | <b>ABC</b>                                | Đàm<br>Hải<br>Đăng | G         |                | Ò              |
| 8                |                               | 321439                   | 04. Thủ tục<br>Đăng ký<br>khai sinh | Thi<br>trần<br><b>B</b> ến<br>Cầu | Lînh vực<br>ngành Tư<br>pháp (Xã) | Yêu cầu<br>bổ sung<br>hồ sơ              | 11/6/2020              | 11/6/2020 |                   |                 | <b>ABC</b>                                | Đàm<br>Hải<br>Đăng | G         | $\mathcal{D}$  | $\circ$        |
| $\overline{9}$   |                               | 363533                   | 04. Thủ tục<br>Đăng ký<br>khai sinh | Thị<br>trần<br>Bến<br>Cầu         | Lĩnh vực<br>ngành Tư<br>pháp (Xã) | Yêu cầu<br>bố sung<br>$h\dot{\delta}$ so | 17/7/2020              | 17/7/2020 |                   |                 | NÔI<br><b>DUNG</b><br>KHÔNG<br>ĐÚNG       | Đàm<br>Hải<br>Đăng | O         | $\circledcirc$ | G              |
| 10               |                               | 363534                   | 04. Thủ tục<br>Đăng ký              | Thị<br>trấn<br>Bến                | Lĩnh vưc<br>ngành Tư              | Yêu cầu<br>bố sung                       | 17/7/2020              | 17/7/2020 |                   |                 | NỘI<br><b>DUNG</b><br><b>KHÔNG</b>        | Đàm<br>Hải<br>Đăng | ø         | $\bullet$      | $\circ$        |

**Bước 6.** Chọn biểu tượng đồng hồ tại màn hình danh sách hồ sơ đã nộp

|                               | Mã hồ sơ<br>Ngày thanh toán |                                           |                            |                                   | Số tiền thanh toán              |             |            | Đã thanh toán         |           |                          |                    | In biên lai             |   |  |
|-------------------------------|-----------------------------|-------------------------------------------|----------------------------|-----------------------------------|---------------------------------|-------------|------------|-----------------------|-----------|--------------------------|--------------------|-------------------------|---|--|
| 321405                        |                             | 10/06/2020 02:37:57 PM                    |                            |                                   |                                 | $1,000$ $d$ |            | Thanh toán thành công |           |                          | 8                  |                         |   |  |
|                               |                             |                                           |                            |                                   |                                 |             |            |                       |           |                          |                    |                         |   |  |
|                               |                             |                                           |                            |                                   |                                 |             |            |                       |           |                          |                    | Đóng                    |   |  |
| 000.24.36.H53-<br>191203-0002 | 201014                      | $U4.$ Ind tuc   Xa<br>Đăng ký             | Tân                        | <b>Linn vuc</b><br>ngành Tư       | dang                            | 3/12/2019   | 3/12/2019  | 3/12/2019             | 4/12/2019 |                          | Đam<br>Hải         | $\overline{\mathbf{e}}$ | Q |  |
|                               |                             | khai sinh                                 | Lập                        | pháp (Xã)                         | được xử<br>lý                   |             |            |                       |           |                          | Đăng               |                         |   |  |
| 000.24.30.H53-<br>191204-0005 | 211039                      | 04. Thủ tục $X$ ã<br>Đăng ký<br>khai sinh | <b>Binh</b><br><b>Minh</b> | Lĩnh vực<br>ngành Tư<br>pháp (Xã) | Hồ sơ<br>dang<br>được xử<br>lý. | 4/12/2019   | 14/12/2019 | 4/12/2019             | 5/12/2019 |                          | Đàm<br>Hải<br>Đăng | $\bullet$               | Q |  |
|                               | 211120                      | 04. Thủ tục<br>Đăng ký<br>khai sinh       | Thi<br>trấn<br>Gò<br>Dầu   | Lĩnh vực<br>ngành Tư<br>pháp (Xã) | Yêu cầu<br>bố sung<br>hồ sơ     | 6/12/2019   | 6/12/2019  |                       |           | Hồ sơ<br>không<br>hơp lê | Đàm<br>Hải<br>Đăng | $\bullet$               | Q |  |

**Bước 7.** Chọn **"In biên lai"** để tải về biên lai thanh toán

# <span id="page-14-0"></span>**V. Ký số hồ sơ kèm theo**

![](_page_14_Figure_3.jpeg)

**Bước 1.** Tải về **"Công cụ ký số"**

![](_page_15_Picture_0.jpeg)

**Bước 2.** Cài đặt công cụ ký số

![](_page_15_Figure_2.jpeg)

**Bước 3.** Nhấp chuột phải vào biểu tượng VGCASignService trên khay hệ thống và chọn **"Cấu hình hệ thống"**

![](_page_16_Picture_53.jpeg)

**Bước 4.** Điền thông tin dịch vụ cấp dấu thời gian<http://ca.gov.vn/tsa> và tick chọn như ảnh

![](_page_16_Picture_54.jpeg)

**Bước 5.** Chọn **"Tạo mẫu mới"** → Nhập tên mẫu → Loại chữ ký **"Mẫu chữ ký cá nhân"** → Cập nhật hình ảnh chữ ký → Chọn **"Lưu"**

![](_page_17_Picture_65.jpeg)

**Bước 6.** Chọn tab **"Đăng ký sử dụng"** (1) → Chọn **"Đăng ký sử dụng"** (2)

![](_page_17_Picture_66.jpeg)

**Bước 7.** Chọn thủ tục hành chính cần thực hiện *(Xem lại mục III)* → Tại màn hình danh sách hồ sơ kèm theo chọn **"Đính kèm tập tin"** → Nhấn vào biểu tượng ký số

\*\*\**Lưu ý: hiện tại hệ thống chỉ hỗ trợ ký số với file .pdf*

![](_page_18_Picture_39.jpeg)

**Bước 8.** Chọn **"Chọn vị trí ký"** (1) → Nhấn chuột trái vào vị trí cần ký (2)

![](_page_18_Picture_40.jpeg)

**Bước 9.** Nhập mật khẩu của USB ký số (1) → Chọn **"Ký số"** (2)

![](_page_19_Picture_19.jpeg)

**Bước 10.** Chọn **"Hoàn thành"** để hoàn tất quá trình ký số hồ sơ kèm theo